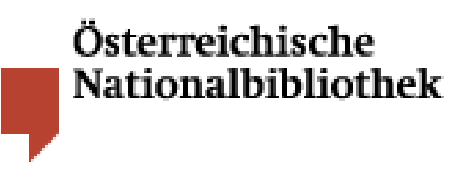

# **Benützung der Elektronischen Zeitschriftenbibliothek**

#### **Einführung**

Die Elektronische Zeitschriftenbibliothek (EZB) ist ein Portal für elektronische Zeitschriften aus allen Bereichen der Wissenschaft.

BenützerInnen der EZB können sich einen schnellen Überblick über die verfügbaren elektronischen Zeitschriften eines bestimmten Faches verschaffen, nach bestimmten Zeitschriften suchen, Inhaltsverzeichnisse durchsehen sowie Aufsätze abrufen.

Die EZB wird vorrangig benützt, um Zeitschriftenaufsätze bei vorliegenden bibliographischen Angaben schnell aufzufinden.

Um auf der Homepage der Österreichischen Nationalbibliothek zur EZB zu gelangen, stellen Sie den Cursor auf den Navigationspunkt "Bibliothek" und klicken auf "Kataloge der Österreichischen Nationalbibliothek".

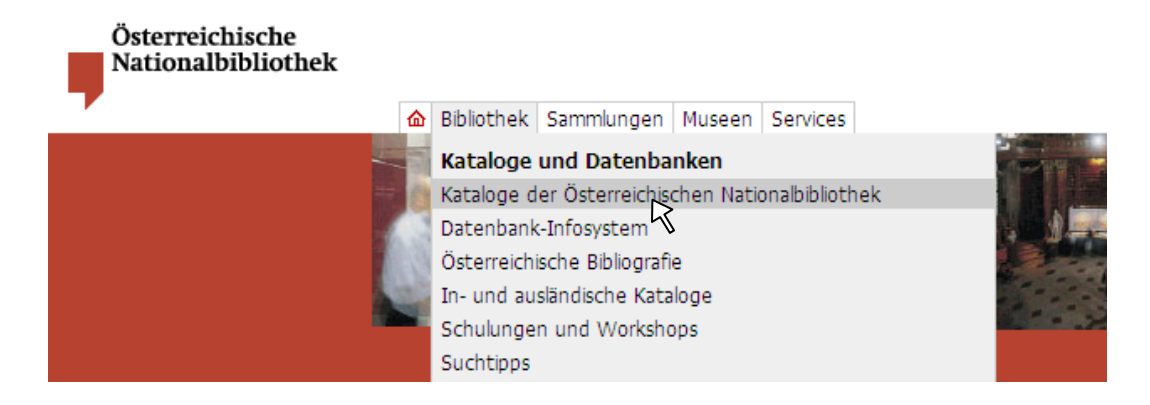

Sie finden den Link "Elektronische Zeitschriften" unter "Spezialkataloge"

Kataloge der Österreichischen Nationalbibliothek

Inhaltsverzeichnis 1. Hauptkatalog + (Bücher, Zeitschriften, Zeitungen, Serien, Mikroformen, AV-Medien, etc.)

2. Spezialkataloge (Ariadne – frauenspezifische Literatur, Elektronische Zeitschriften)<br>3. Sammlungskataloge + (Ariadne – frauenspezifische Literatur, Elektronische Zeitschriften)<br>3. Sammlungskataloge + (Sammlungsobjekte –

Sie haben vier Möglichkeiten nach elektronischen Fachzeitschriften zu suchen:

- Fachübersicht
- Alphabetische Auflistung
- Erweiterte Suche
- Schnelle Suche

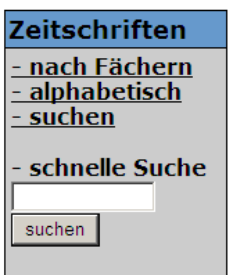

Der Sucheinstieg "**Zeitschriften nach Fächern**" ermöglicht einen Überblick über die pro Fach verfügbaren elektronischen Zeitschriften.

Die Startseite der EZB listet 41 Fachgebiete auf. Rechts außen steht die Anzahl der elektronischen Zeitschriften pro Fach.

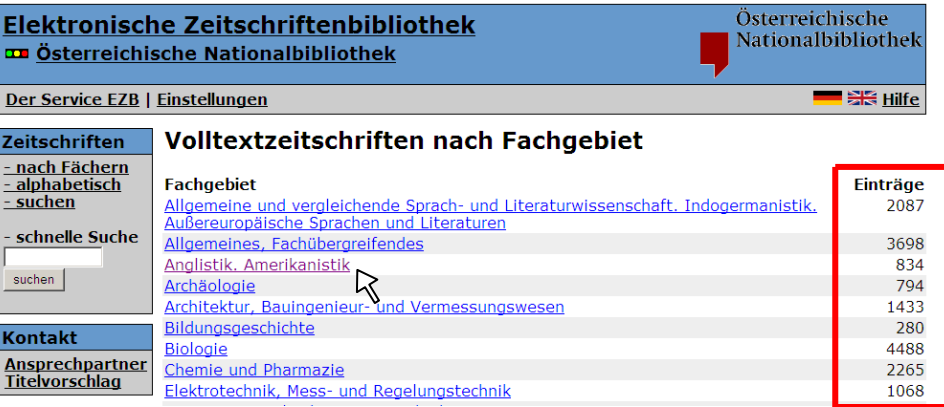

Durch Klick auf ein Fachgebiet – z. B. Anglistik – gelangen Sie zur **alphabetischen Übersicht der Zeitschriften** im gewählten Fach.

Über die A-Z-Leiste können Sie sich durch das Angebot klicken.

Ob Sie eine Zeitschrift im Volltext nutzen können, erkennen Sie am **Ampelsymbol** rechts außen.

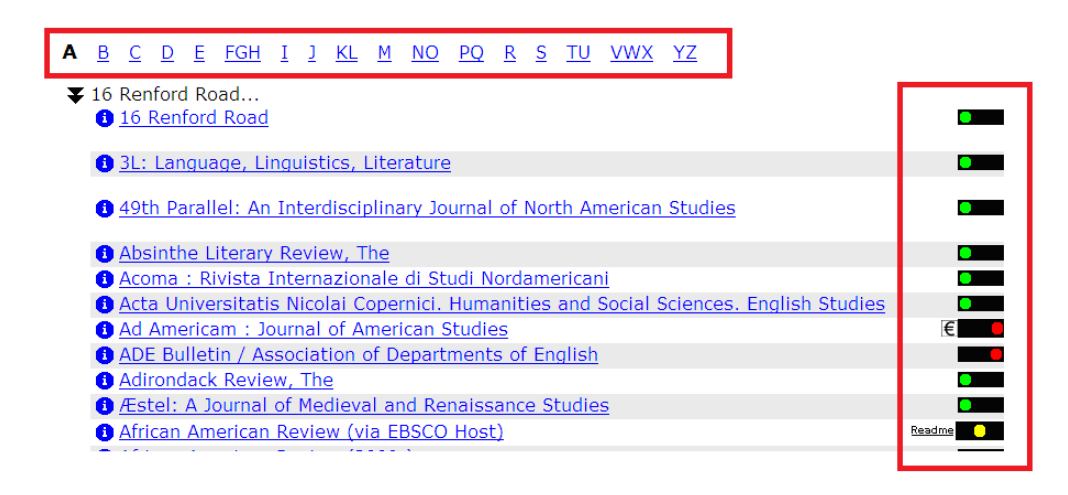

Die Erklärung der Ampelsymbole ist der Zeitschriftenliste vorangestellt.

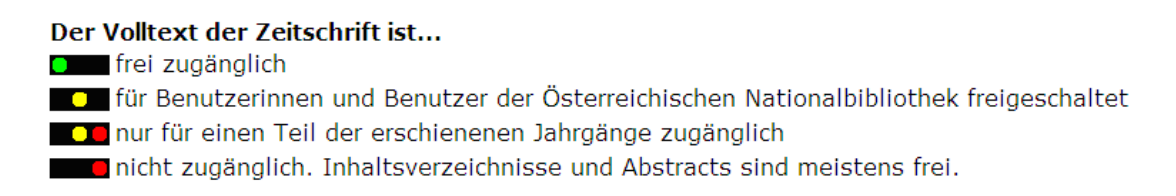

Bei gelber Ampel ist die Zeitschrift von der Nationalbibliothek lizenziert und somit der Volltext für alle BibliotheksbenützerInnen freigeschaltet. Durch Klick auf den Titel gelangen Sie sofort zur Zeitschrift, wenn Sie sich im Netz der Nationalbibliothek befinden.

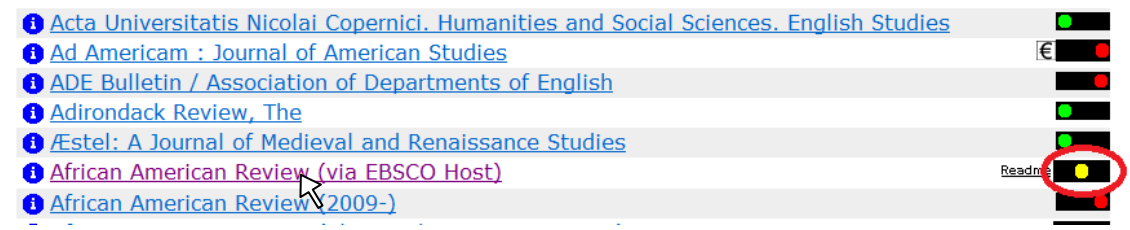

Wenn Sie von außerhalb der Nationalbibliothek auf eine Zeitschrift mit gelber oder gelbroter Ampel zugreifen, öffnet sich zunächst ein **Anmelde-Formular**.

Tragen Sie die User-ID Ihrer Benützungskarte und Ihr Passwort ein. Erst nach dem Klick auf den Login-Button kommen Sie zur Zeitschrift.

Zugriff auf elektronische Medien von außerhalb der Österreichischen Nationalbibliothek

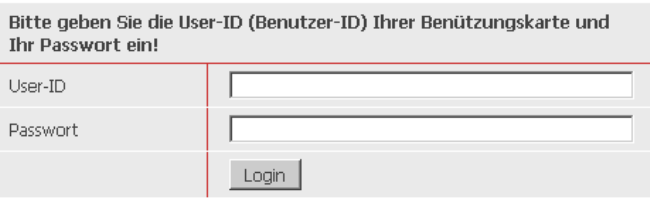

Mit dem Login akzeptieren Sie die folgenden Benützungsbedingungen:

· Die Nutzung elektronischer Medien im Fernzugriff ist ausschließlich registrierten BenützerInnen der Österreichischen Nationalbibliothek mit einer gültigen Benützungskarte (Tages- oder Jahreskarte) und mit Wohnsitz in Österreich gestattet.

Bei rot gekennzeichneter Zeitschrift sind die Volltexte nicht zugänglich, da die Nationalbibliothek keine Lizenz für diese Zeitschrift erworben hat. Inhaltsverzeichnisse und Abstracts sind jedoch meistens einsehbar.

**a** Zeitschrift für Philosophie und katholische Theologie **3** Zeitschrift für Protestantismus und Kirche 3 Zeitschrift für Religions- und Geistesgeschichte (ZRGG)<br>3 Zeitschrift für Religionswissenschaft 3 Zeitschrift für Schweizerische Kirchengeschichte = Revue d'Histoire Ecclésiastique Suisse 3 Zeitschrift für Spiritualität und Transzendentale Psychologie **C** Zeitschrift für Theologie **3** Zeitschrift für Theologie

#### **Schnelle Suche**

Mit Hilfe der "Schnellen Suche" können Sie eine Zeitschrift, deren Titel Ihnen bekannt ist, rasch auffinden.

Tippen Sie den Titel der Zeitschrift oder einige aussagekräftige Wörter aus dem Zeitschriftentitel in das Suchfeld ein. Sie können die Titelwörter auch abkürzen.

Um das "Journal of the History of Philosophy" zu finden, reicht beispielsweise die Eingabe von "jour his phil".

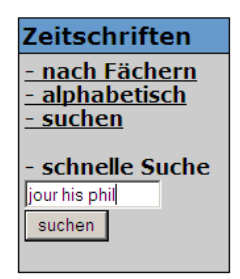

Klicken Sie in der Trefferliste auf die gesuchte Zeitschrift.

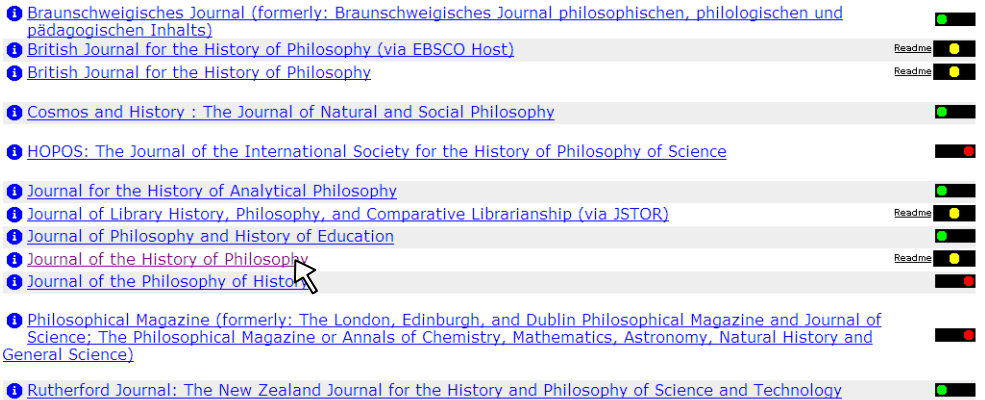

Sie können nun einen Jahrgang und eine Heftnummer auswählen, das Inhaltsverzeichnis durchstöbern und den Volltext eines Aufsatzes lesen.

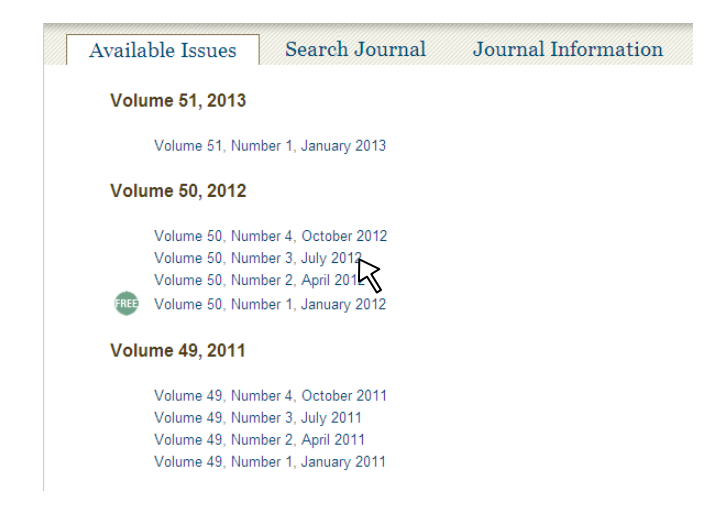

Der häufigste Anwendungsfall der "schnellen Suche" ist das Auffinden eines Aufsatzes bei vorliegenden bibliographischen Angaben.

Im folgenden Beispiel wird der Aufsatz "Der Sonntag in der frühen Neuzeit" gesucht, der 2006 in der Zeitschrift "Archiv für Kulturgeschichte" erschienen ist. Mit der Eingabe von beispielsweise "archiv kulturge" finden Sie zunächst die benötigte Zeitschrift.

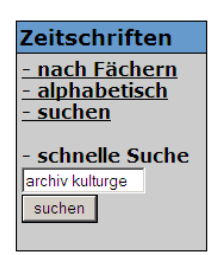

Da nur ein Treffer erzielt wird, werden sofort die detaillierten Angaben zur Zeitschrift angezeigt. Klicken Sie auf den Link des Lizenzraums, um zur Startseite der Zeitschrift zu gelangen.

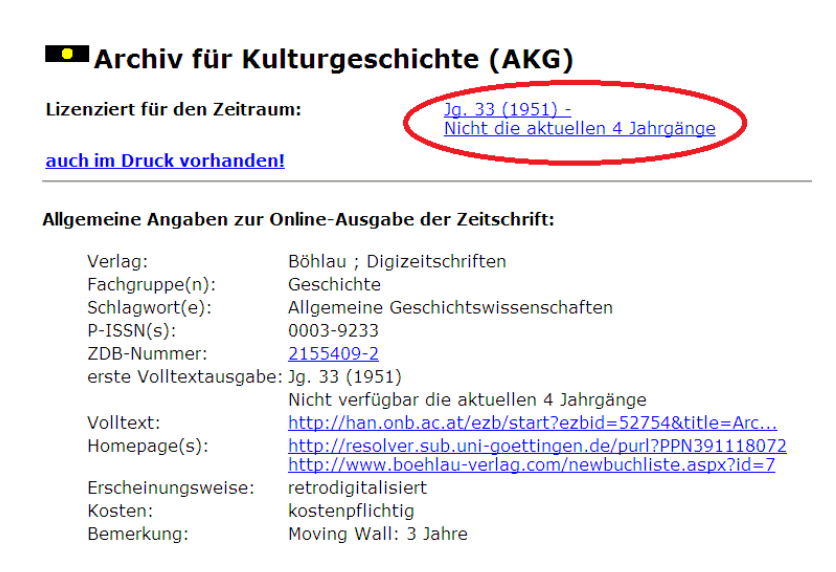

Klicken Sie nun auf den Jahrgang 2006 und anschließend auf den Aufsatztitel.

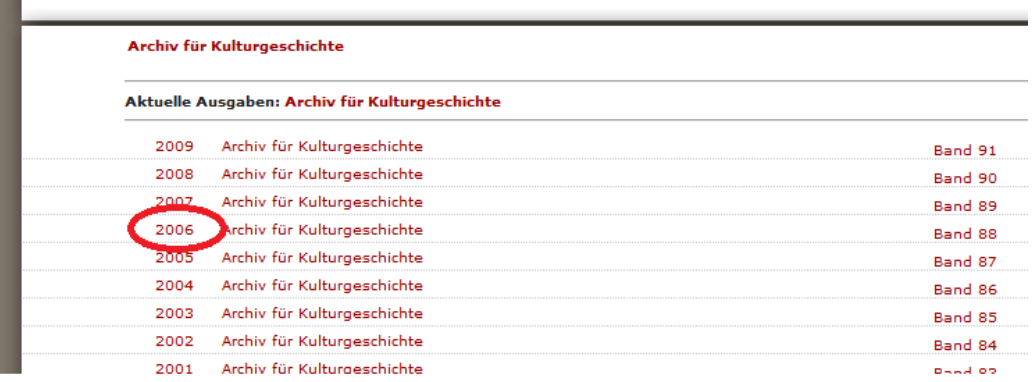

#### **Erweiterte Suche**

Durch Klick auf "**Zeitschriften suchen**", gelangen Sie zur erweiterten Suchmaske.

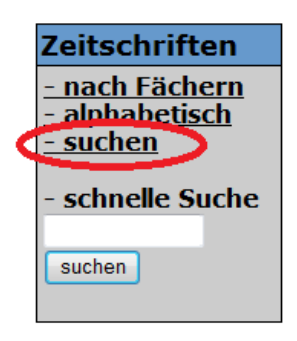

Spezifische Suchfelder ermöglichen sowohl gezielte als auch komplexe Suchanfragen. Die Suchfelder lassen sich außerdem miteinander verknüpfen, beispielsweise durch UND bzw. ODER.

## **Suche nach Zeitschriften**

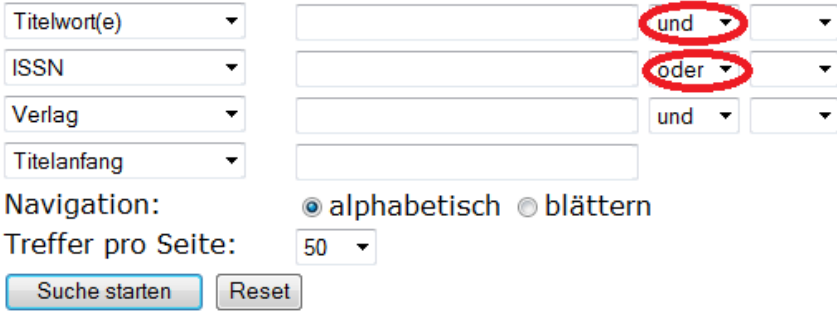

Wenn Sie die Begriffe "Mikrobiologie" und "microbiology" im Feld "Titelworte" mit ODER verknüpfen, erhalten Sie Zeitschriften, die entweder das deutsche oder das englische Wort im Titel enthalten.

## **Suche nach Zeitschriften**

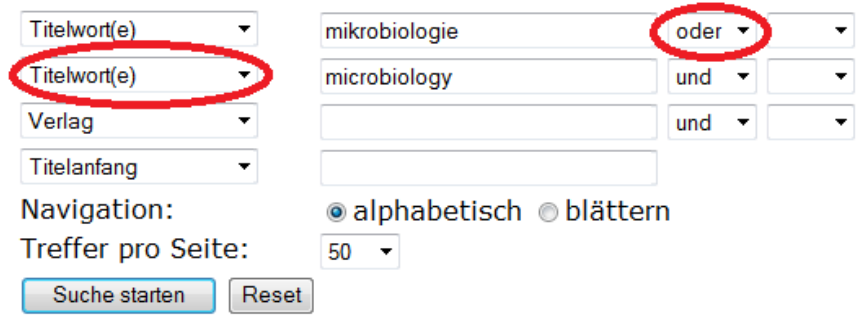

In der EZB werden alle Zeitschriften – auch fremdsprachige – mit deutschen Schlagworten versehen, welche die inhaltliche Ausrichtung der jeweiligen Zeitschrift wiedergeben.

Bei der Suche nach Zeitschriften zum Thema "Kunsterziehung" stellen Sie das Suchfeld auf "Schlagwort" um und erhalten so zahlreiche Fachzeitschriften in verschiedenen Sprachen.

## **Suche nach Zeitschriften**

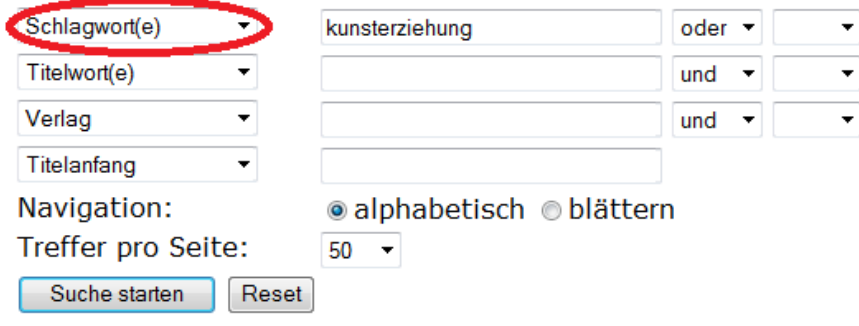

Anhand der letzten Beispiele wird die Einschränkung der Zeitschriftensuche auf ein Fachgebiet bzw. die Art der Zugänglichkeit der Zeitschrift aufgezeigt.

Auf der Suche nach einer mit "Archiv" beginnenden Philosophiezeitschrift geben Sie den Begriff "Archiv" in das Feld "Titelanfang" ein und beschränken die Suche auf das Fach Philosophie.

## Suche nach Zeitschriften

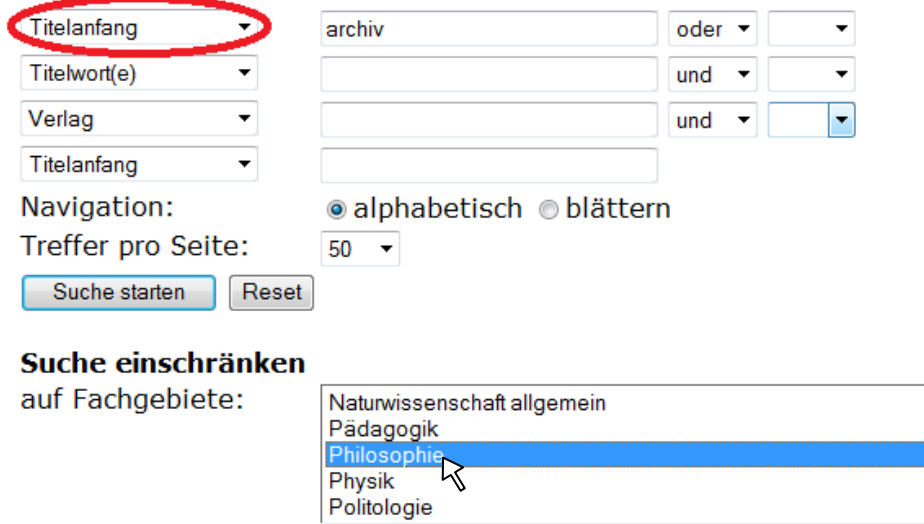

Auf der Suche nach sprach- und literaturwissenschaftlichen Zeitschriften des Springer-Verlages geben Sie den Begriff "Springer" im Suchfeld "Verlag" ein und wählen aus der Liste der Fachgebiete "Allgemeine Sprach- und Literaturwissenschaft". Falls nur im Volltext zugängliche Zeitschriften angezeigt werden sollen, entfernen Sie das Häkchen neben der roten Ampel.

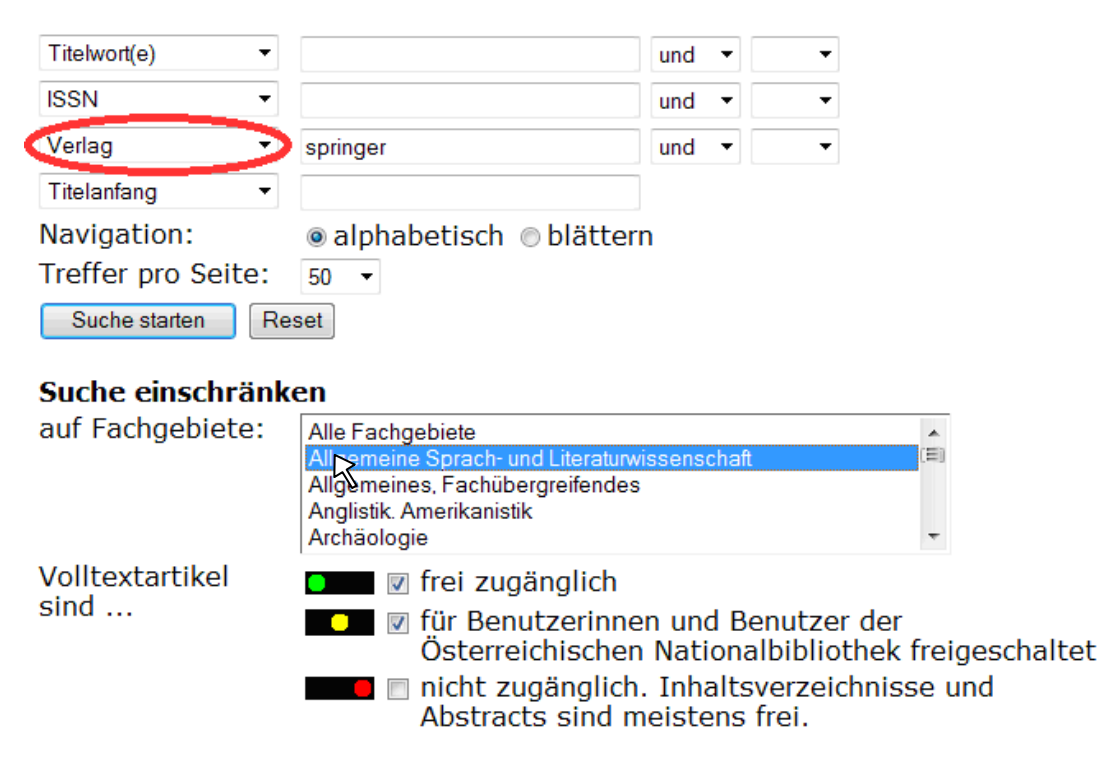

#### Suche nach Zeitschriften

#### **Weitere Informationen**

Österreichische Nationalbibliothek [information@onb.ac.at](mailto:information@onb.ac.at) 01 53410 444